### **Einstellungen ändern**

### **FINSTELLUNGEN**  $\boxed{-}$ **▼ Gruppenformation Administration** Einstellungen Lokale Rollen zuweisen

Rechte ändern

Links in der Navigationsleiste im Block *Einstellungen* kann die Gruppenformation nachträglich angepasst werden.

Dabei sind allerdings – sobald Studierende mit dem Ausfüllen begonnen haben - Optionen gesperrt, die den genutzten Fragebogen verändern.

Alle Einstellungen, die den anzuzeigenden Fragebogen nicht beeinflussen, lassen sich weiterhin ändern. Dies sind beispielsweise Gruppengröße, -anzahl oder Anzeigedauer des Fragebogens bis zur Gruppenbildung.

#### **Kontakt**

Das Plugin *Gruppenformation* wurde entwickelt in Kooperation von

- FB03 (AG päd. Psychologie),
- FB04 (AG Mathematikdidaktik),
- FB18 (FG Multimedia Kommunikation) und der
- E-Learning-Arbeitsgruppe der TU Darmstadt (HRZ und HDA)

Die Umsetzung wurde durch HSP2020 Mittel der QSL-Kommission der TU Darmstadt gefördert. Unterstützt wurde das Entwicklungsteam außerdem durch die Hochschuldidaktische Arbeitsstelle (HDA) und den Datenschutzbeauftragten der TU Darmstadt.

**Bei Problemen** mit der Bedienung des Plugins oder bei auftretenden Fehlern wenden Sie sich an:

**Moodle Support**  Telefon: - 711 30 E-Mail: moodle@tu-..

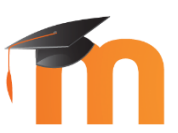

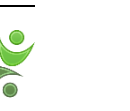

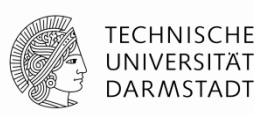

# **Optimierte Lerngruppen**

**- automatisch generiert mit Moodle -**

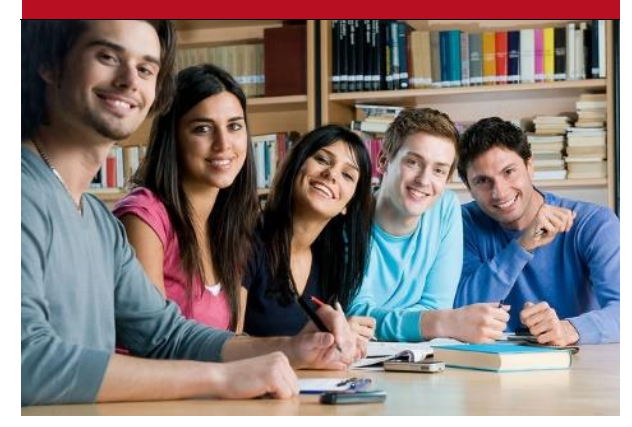

Bildquelle: flickr.com, CC BY 4.0 licenced by audiolucistore

Sie möchten Studierende in Gruppen einteilen? Sie möchten leicht Themen vergeben, Praktikumsgruppen oder Referatsgruppen bilden?

## **Nutzen Sie das Moodle-Plugin Gruppenformation.**

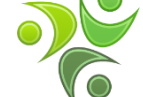

Es optimiert die gebildeten Gruppen anhand der Angaben Ihrer Studierenden direkt in Moodle. Sie behalten die volle Kontrolle und können weiterhin Teilnehmende manuell den Gruppen zuweisen.

### **Welches Problem löst das Plugin?**

Sollen Studierende in Lerngruppen zusammenarbeiten, erfolgt die Zuteilung oft per Zufall oder bestehende Freundschaften werden genutzt. Doch diese Methoden führen zu schlecht(ere)n Lernergebnissen. Wenn zudem noch Themenpräferenzen berücksichtigt werden sollen, wird es umso schwerer für Lehrende, optimale Lerngruppen zu bilden und durchzusetzen.

Das Plugin *Gruppenformation* ist die passende Lösung für die Bildung von Projektgruppen, Hausaufgabengruppen oder Referatsgruppen (mit Themenvergabe). Dabei achtet die *Gruppenformation* darauf, dass alle Gruppen möglichst gleich fair gebildet sind.

#### **Wie wird das Plugin verwendet**

Im Bearbeitungsmodus erstellen Sie per "Material oder Aktivität anlegen" eine *Gruppenformation* als Aktivität (siehe Bild).

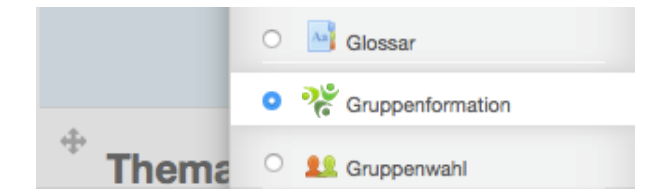

Sie wählen eines der folgenden drei Szenarien aus und geben die gewünschte Gruppengröße oder Anzahl an.

Bitte wählen Se das für Sie am Besten geeignete Szenario für die Gruppenformation aus-

#### **Dminkttonn**

Anschließend folgen drei Schritte bis zu den fertigen Gruppen:

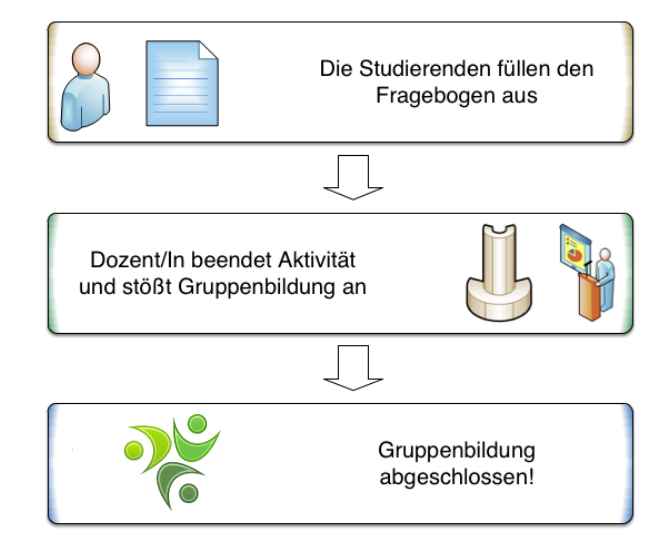

Nach erfolgreicher Gruppenbildung erhalten Sie eine Vorschau und können die Gruppen in den Moodle-Kurs übernehmen und auch in anderen Aktivitäten, wie Aufgaben und Foren, nutzen.

### **Möglichkeiten für Lehrende**

#### Überblick Gruppenbildung Fragebogen-Vorschau

Hier behalten Sie den Fortschritt im Auge, wie viele Studierende:

- im Kurs eingeschrieben sind
- begonnen haben den Fragebogen auszufüllen
- den Fragebogen bereits vollständig ausgefüllt und ihre Antworten abgegeben haben.

Sie sehen außerdem, wie lange der Fragebogen den Studierenden noch zur Verfügung steht und können den Zugang manuell oder an einem bestimmten Zeitpunkt beenden.

#### Überblick Gruppenbildung

Fragebogen-Vorschau

In dieser Ansicht starten Sie die Gruppenbildung auf Basis der Angaben Ihrer Studierenden.

**Für die Gruppenbildung** werden nur eingeschriebene Studierende betrachtet. Sie können in den Einstellungen wählen, dass Studierende, die keine Fragen beantwortet haben, von der Gruppenbildung ausgeschlossen werden. Tutoren und Übungsleiter werden ebenfalls nicht in die Gruppenbildung miteinbezogen.

Nachdem Sie die Gruppenbildung angestoßen haben, dauert es einige Zeit (abhängig vom Moodle-Server und Anzahl Studierender kann dies bis zu 30 Minuten in Anspruch nehmen). Ist die Gruppenbildung beendet, erhalten Sie auf Wunsch eine Nachricht.

**Nach erfolgreicher Gruppenbildung** sehen Sie eine Vorschau der gebildeten Gruppen sowie ein Qualitätsmaß (GPI), welches die Gruppenqualität widergibt und als Orientierungshilfe dient. Sind Sie mit den Gruppen zufrieden, können Sie diese *übernehmen*. Gefällt Ihnen das Ergebnis nicht, dann *verwerfen* Sie die gebildeten Gruppen und stoßen die Gruppenbildung erneut an.

#### Überblick Gruppenbildung

Fragebogen-Vorschau

Sie haben die Möglichkeit, eine Vorschau des Fragebogens zu sehen, so wie er von Studierenden ausgefüllt wird. Ihre Antworten werden nicht gespeichert, da Sie als Kursleiter/in nicht an der Gruppenbildung teilnehmen.

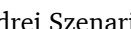